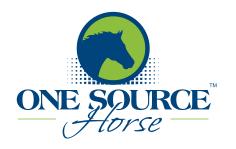

Take A Tour

Click here to sign in or sign up.

OSH posts your favorite resources here.

Be the first to learn about news from the equestrian world. Stay informed about our sport.

Click here to sign in or sign up.

See videos from OSH contributors and other websites all in one place.

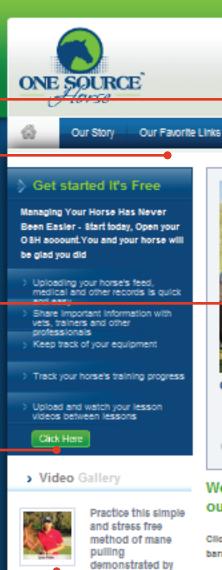

Lynn Palm on Larks

Home Run.

Bluebird Lane

Organize group activities easily online

> Send email updates
> Share Important event details with group members quickly and securely

### Welcome to One Source Horse & the official launch of our Equine Management Application!

0000

Click the "Take A lour" tab to see how you can manage your horse(s), your equine activities, barn, clients or outtomers.

OSH lets you store and share information about your horse or your business with other OSH Members. While sharing is an important part of what makes OSH different from other equine management web sites, we take your privacy very seriously, keeping all of your information private unless you actively choose to share it.

### OSH On Facebook

...

One Source Horse on Facebook

Login / Sign Up

cÓ Uke

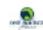

#### One Source Horse

If you didn't get this book for Christmas...get it now! It is a must read for all riders and drivers who want to be better. The

book features personal anecdotes and

interviews with 25 top

competitive riders in the United States,

this examination of what it takes

#### 18 people like One Source Horse.

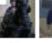

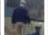

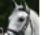

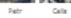

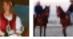

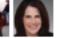

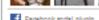

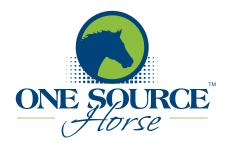

Get in touch. Ask questions or suggest changes.

Change your account information at any time.

Create one or more profiles. Go to your dashboard to see your current profile.

You can manage personal and professional profiles (or any other profile) separately.

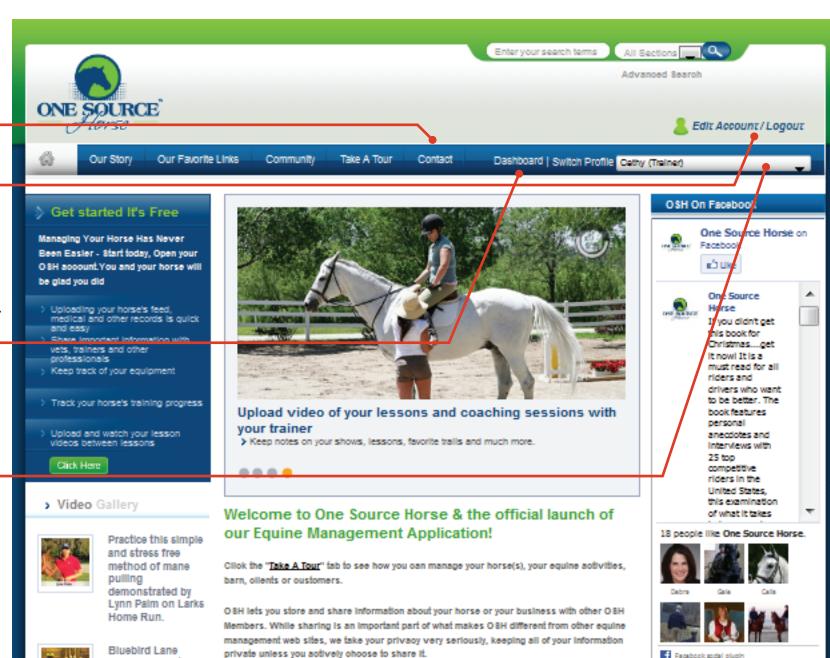

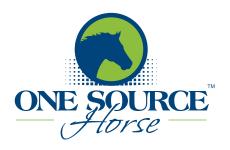

### Horse Owner's Dashboard

Horse Owners can manage all horse activities from their dashboard.

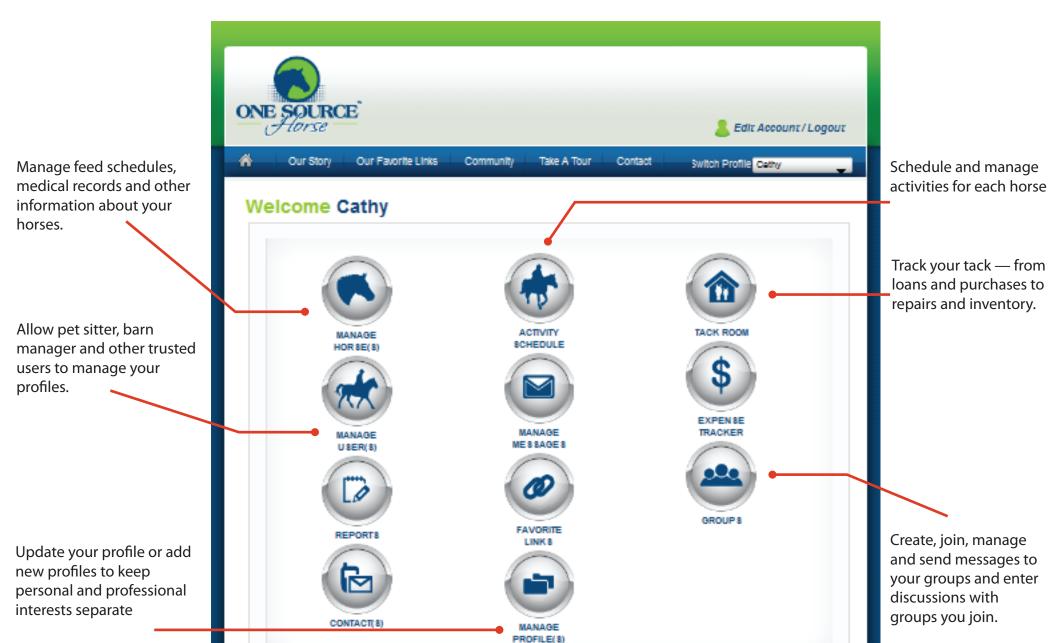

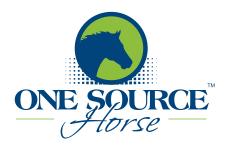

### Professional/Vendor's Dashboard

Do everything you need right here. From creating client profiles and managing offers you make to members, to keeping track of appointments and giving access to staff and other trusted users.

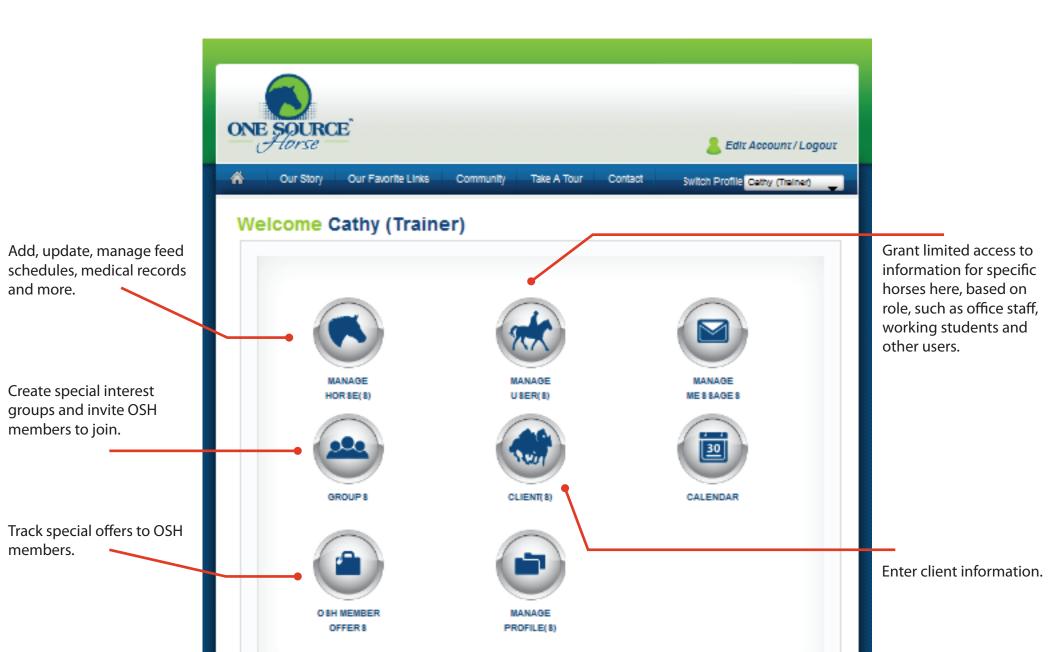

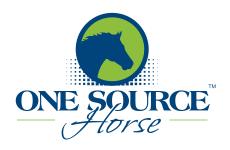

also be accessed from the

left navigation bar.

## **One Source Horse Quick Tour**

Once you have entered your horse information, a high-level summary will appear for each horse. From here you can click on the horse's name to view the full details.

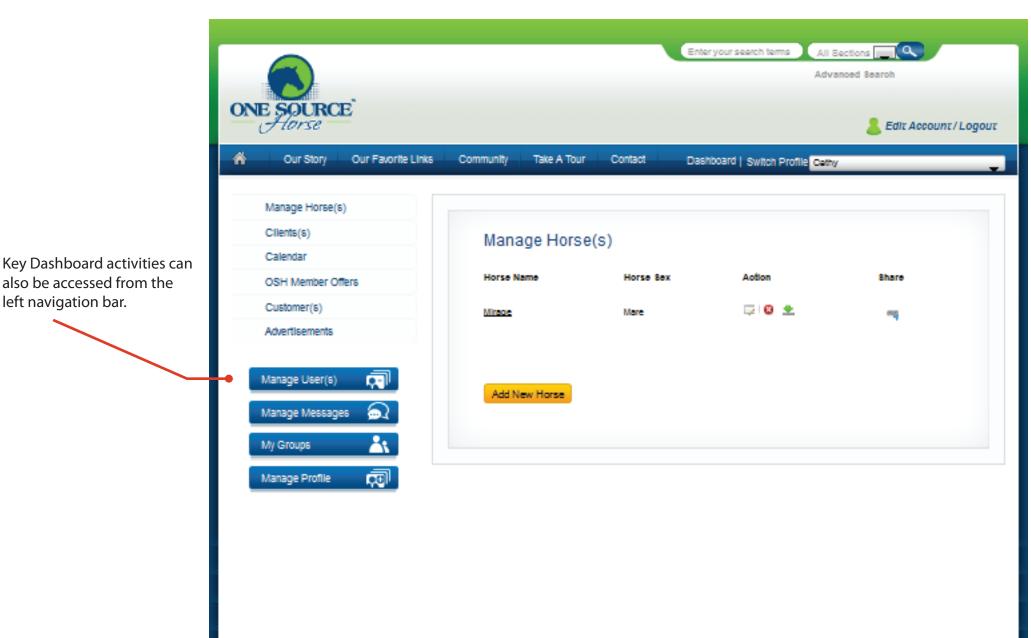

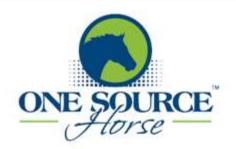

Check the boxes for information you want to share with others via email.

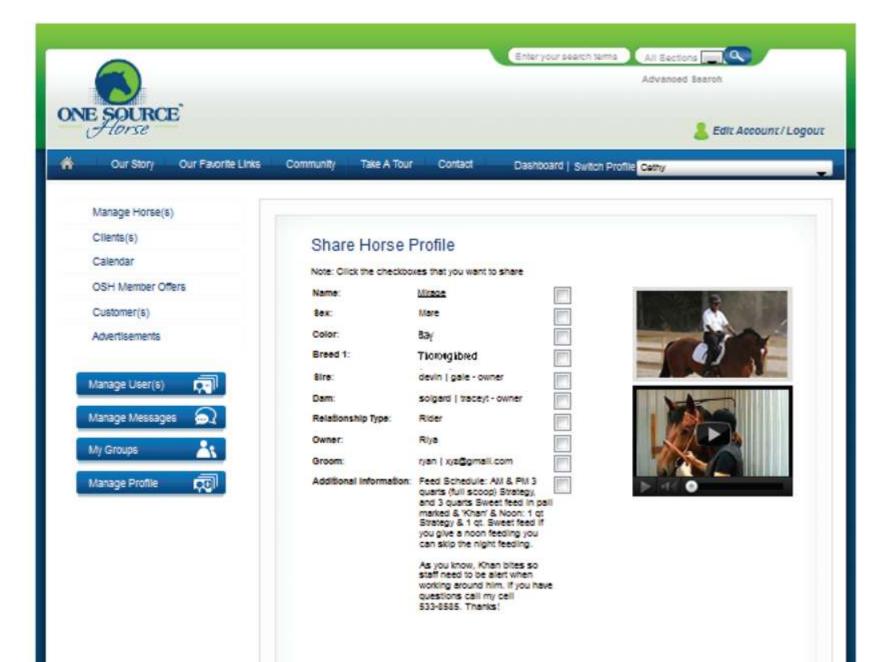

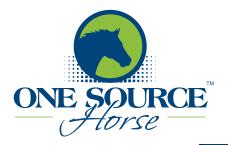

To get started, create your OSH user profile. Check at least one "Account Type" box, or more if needed. The Account Types you select determine which tasks display on your dashboard.

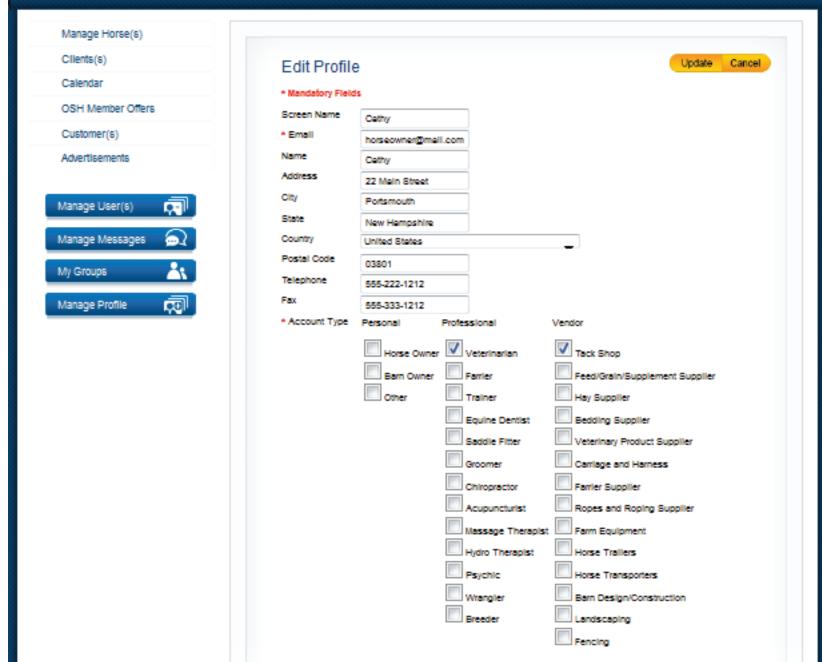

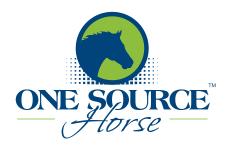

The "Manage Profiles" page presents all of the profiles you have created. Only your profiles will display here. If you have access to another member's profile, click "Switch Profile" and change the profiles view.

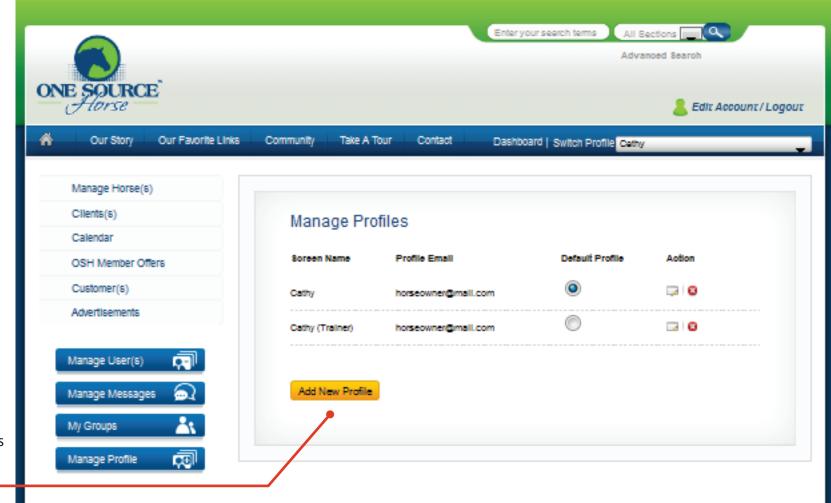

Create as many user profiles as you need. If you are an equine professional you may want separate profiles for your personal and professional activities. Both profiles can be viewed once you log in.

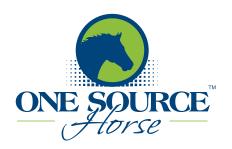

Click to add a new activity.

Manage all your horse activities from this page.
Activities are color-coded by type.

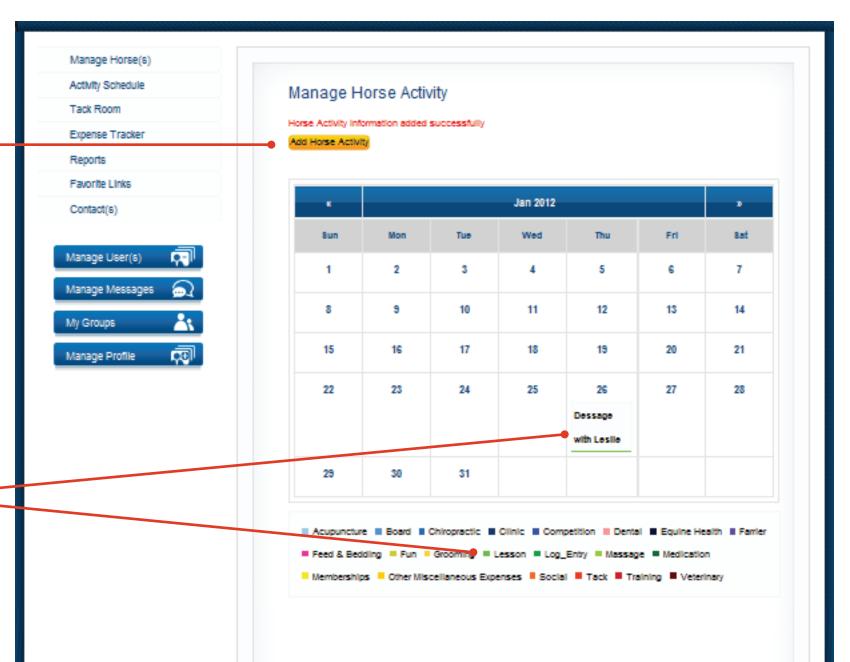

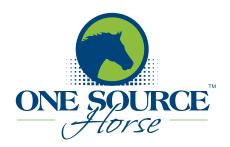

Enter a new activity, including the participating horse. Recurring activites are automatically indicated on the calendar.

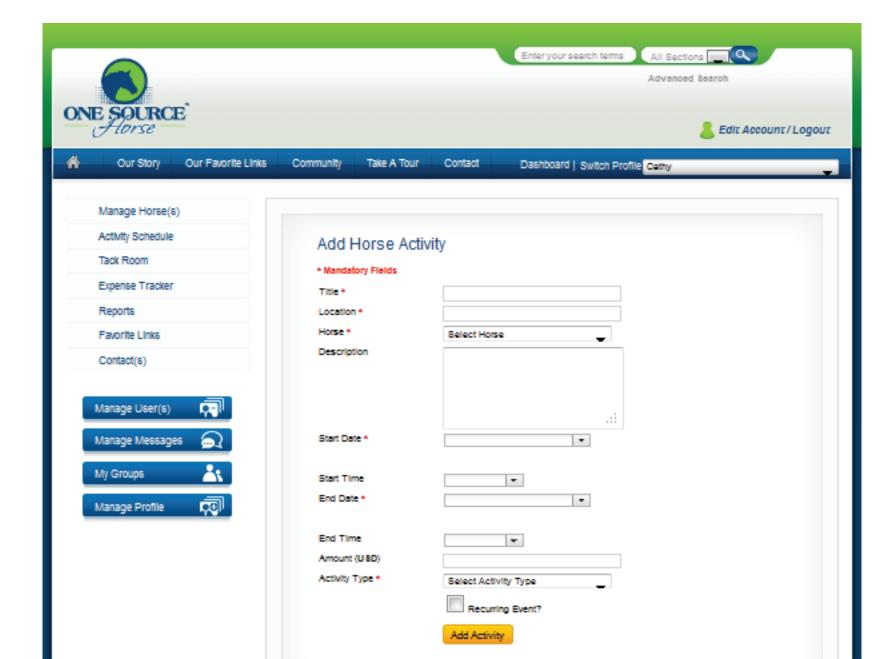

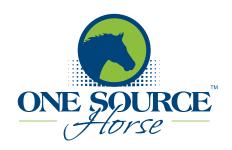

"Groups" allow members to discuss issues and send messages. Create your own public or private groups. Any OSH member can ask to join a public group. Private groups are by invitation only. Examples of private groups are boarders at a barn or members of your riding club.

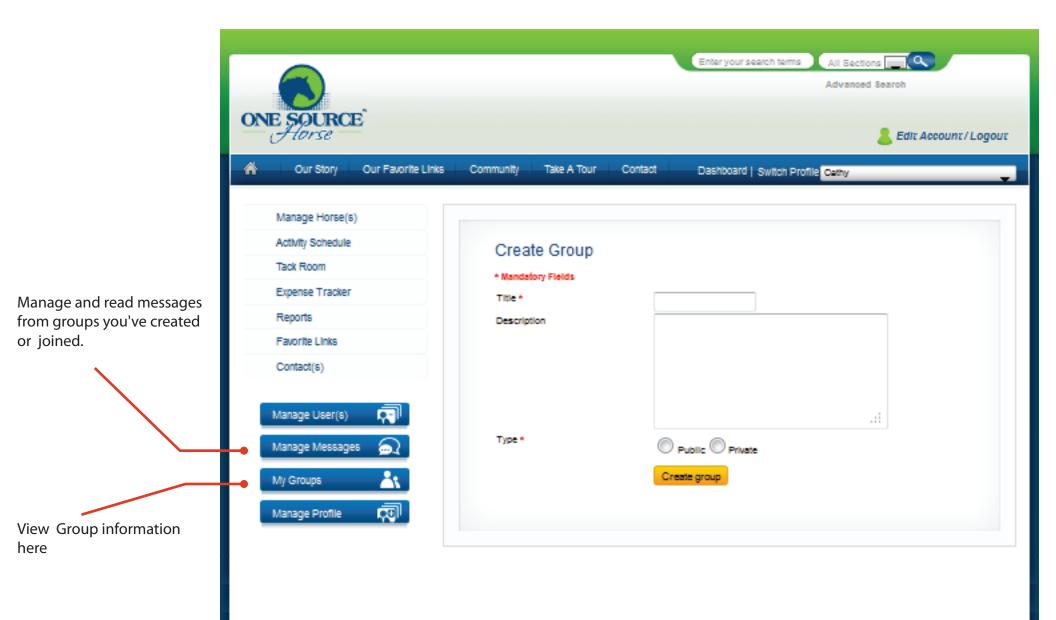